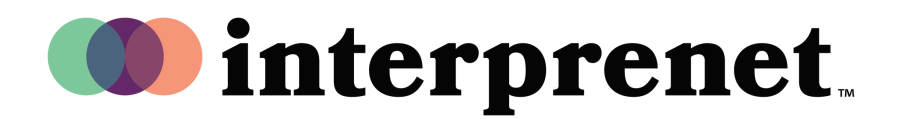

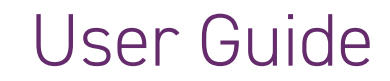

## **Listen to Interpretation on Webex | Smartphone App**

1. Select "Use Internet for Audio" and "Join meeting".

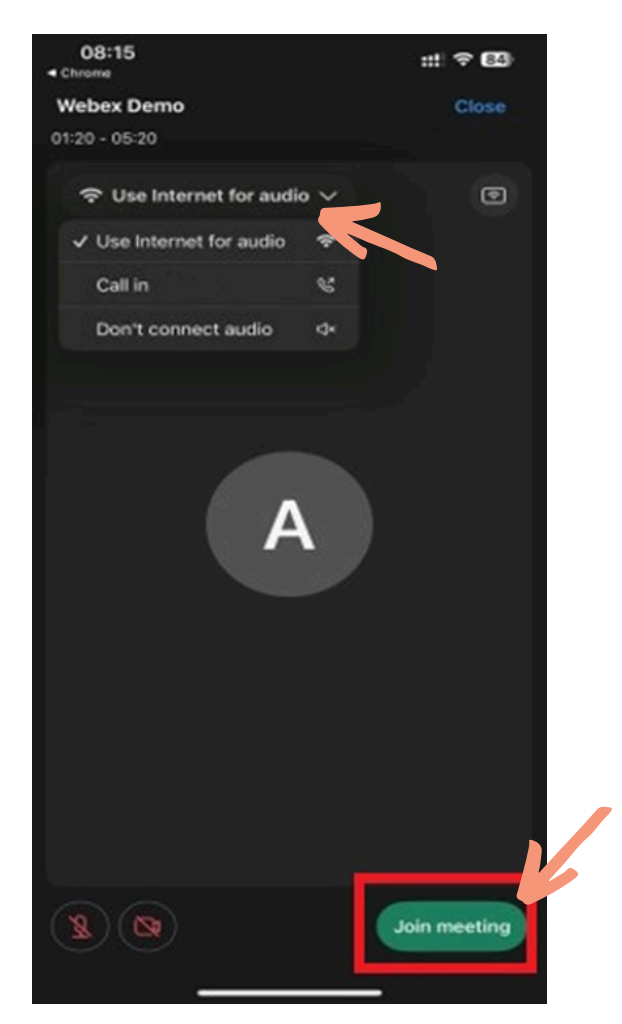

2. Select the three dot menu as indicated by the arrow.

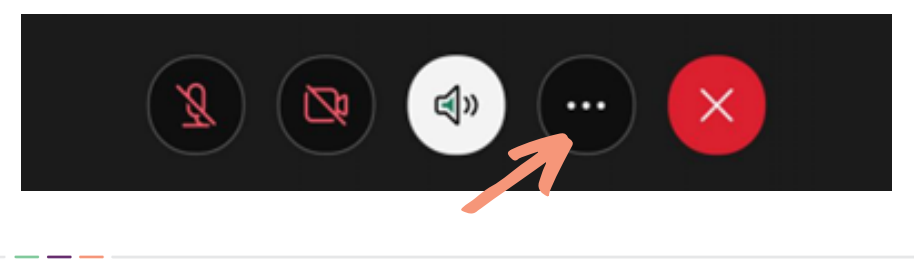

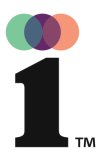

## User Guide

## **Listen to Interpretation on Webex | Smartphone App**

08:15 3. Select "Interpretation".  $(\overline{\text{Layout}})$  (i)  $\mathcal{E}_{\equiv}$   $\bigcirc$ 09:05 AUDIO & VIDEO 1 Change audio connection Receiving incoming videos  $Q$  Smart Audio · Microphone X Change virtual background Move the meeting to a video device MEETING RECAP **←** Content MEETING OPTIONS Share content or camera **f** Interpretation Closed captions / Whiteboards SETTINGS Ω **Doclaim** 4. Select the language that you would like to hear. **5.** Use the slider to adjust the balance between the original audio and the selected interpretation channel.

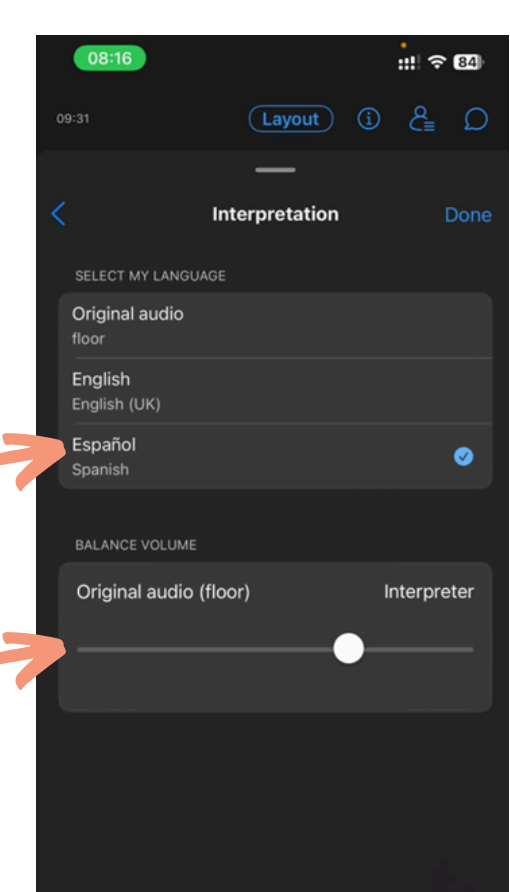